**Handleiding computerprogramma Wolf 2024**

**Bestemd voor de Wolf-accountbeheerder / examensecretaris**

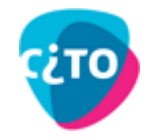

# Inhoud

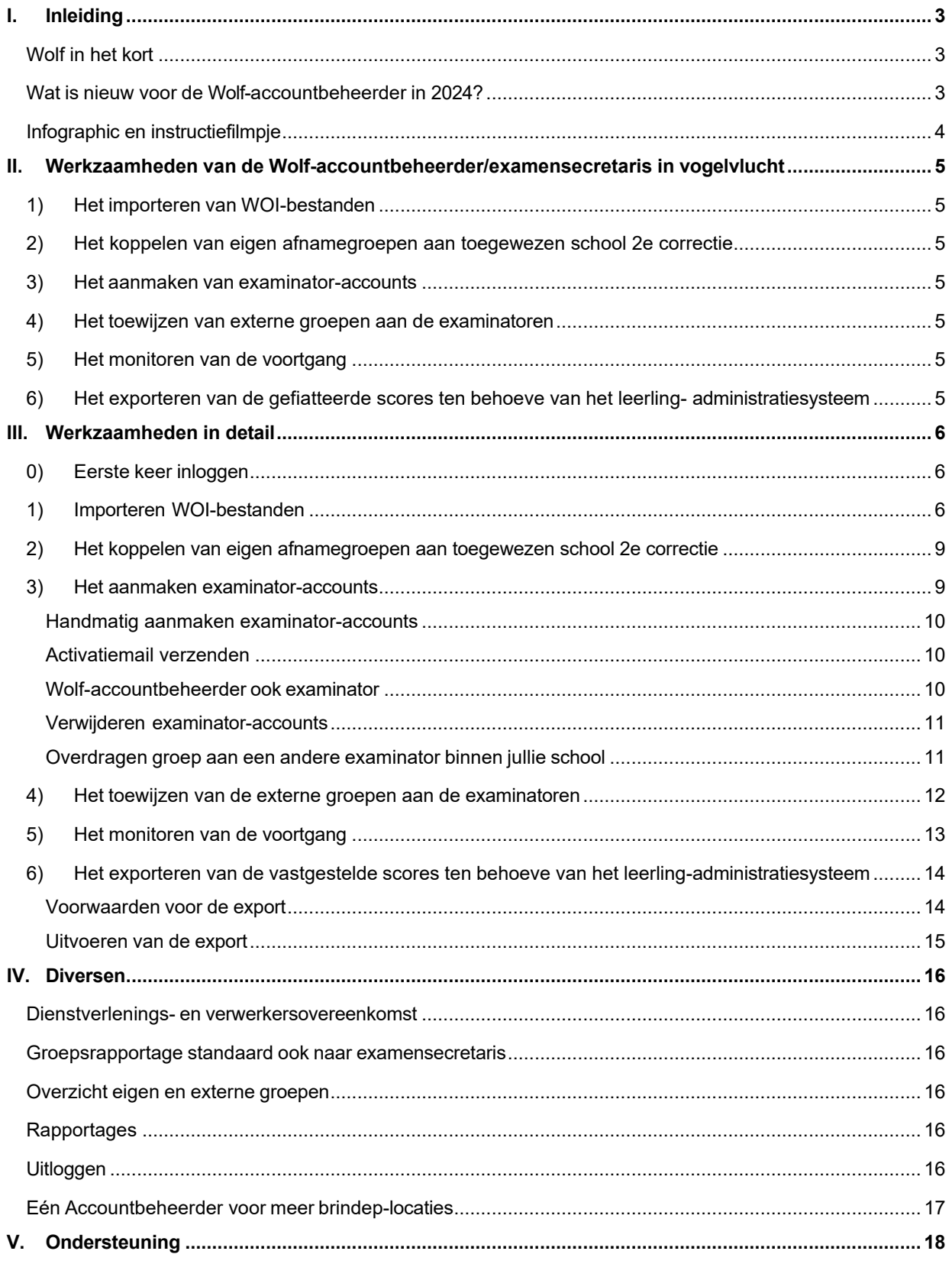

## <span id="page-2-0"></span>**I. Inleiding**

Elk jaar verzamelt Stichting Cito afnamegegevens van de centrale examens in het voortgezet onderwijs. Voor het uitwisselen van de examengegevens tussen scholen en Stichting Cito wordt het computerprogramma Wolf gebruikt. Mede op basis van deze examengegevens bepaalt het CvTE, na advisering door Stichting Cito, de definitieve normering.

## <span id="page-2-1"></span>**Wolf in het kort**

- − Wolf is webbased, waardoor gebruikers niet aan één vast werkstation gebonden zijn.
- − De volgende browsers worden ondersteund: Google Chrome, Microsoft Edge, Mozilla Firefox en Safari.
- − Wolf maakt expliciet onderscheid tussen enerzijds de rol van Wolfaccountbeheerder/examensecretaris en anderzijds examinator/corrector.
- − De Wolf-accountbeheerder richt Wolf in en houdt het overzicht op de voortgang van de correctie en de gegevensuitwisseling namens de school.
- − De eigen groepen worden door de Wolf-accountbeheerder semi-automatisch aangemaakt door de import van WOI-bestanden.
- De Wolf-accountbeheerder wijst de externe groepen toe aan examinatoren.
- − De examinator voert de scores in Wolf in en stuurt deze naar Stichting Cito.
- − De 2e correctie kan ook in Wolf worden uitgevoerd. De scholen zijn in Wolf op basis van de pooling van DUO (versie eind maart) gekoppeld voor de uitvoering van de 2e correctie.
- − De scores van de eigen groepen, waarvoor de 2e correctie volledig in Wolf is afgewerkt, kunnen door de Wolf-accountbeheerder worden geëxporteerd ten behoeve van het leerlingadministratiesysteem.

## <span id="page-2-2"></span>**Wat is nieuw voor de Wolf-accountbeheerder in 2024?**

- − Een infographic van het proces dat de Wolf-accountbeheerder doorloopt is beschikbaar op de website van [Wolf.](https://cito.nl/centrale-toetsen-en-examens/centrale-examens-vo/voor-docenten/tools/wolf/) Ook is er een infographic die het proces van de examinator uitlegt.
- − Wanneer op Examenblad twee verschillende personen als examensecretaris en Wolfaccountbeheerder geregistreerd staan zullen zij beiden een eigen account voor Wolf ontvangen. De rechten binnen Wolf zijn voor de examensecretaris en Wolf-accountbeheerder gelijk. Twee accounts kan organisaties helpen om de taken beter onder de examensecretaris en Wolfaccountbeheerder te verdelen. De Wolf-accountbeheerder kan Wolf inrichten, accounts aan examinatoren uitgeven en de 2e correctie inrichten. Een examensecretaris kan de voortgang volgen en beschikbare groepsrapportages downloaden. Ook helpt twee accounts in geval van ziekte van een van beide functionarissen. De andere
	- functionaris kan dan immers ten alle tijden de taken overnemen. − De examensecretaris en Wolf-accountbeheerder van scholen die cspe's afnemen zullen eerder
- accounts ontvangen dan de examensecretaris en Wolf-accountbeheerder van scholen die alleen cse's afnemen. De afnameperiode van de cspe's start immers eerder dan de afnameperiode van de cse's.
- − Dit examenjaar kunnen twee tijdvakken worden ingevoerd in Wolf; tijdvak 1 en tijdvak 2.
- − Het is niet nodig voor tijdvak 2 WOI-bestanden te importeren. De groepen die door middel van WOI-bestanden voor tijdvak 1 zijn geïmporteerd zullen automatisch klaargezet worden voor tijdvak 2. Examinatoren hoeven in het tweede tijdvak alleen de deelnemende kandidaten aan te vinken.
- − Examensecretaris en Wolf-accountbeheerder kunnen handmatig examinatoren aanmaken zonder een WOI-bestand te importeren. Dat helpt om bij ziekte of afwezigheid sneller een andere examinator aan een groep te kunnen koppelen. Vergeet niet de activatiemail voor computerprogramma Wolf aan de nieuw opgevoerde examinator toe te zenden.
- − Scholen die voor een of meerdere vakken, ten behoeve van de 2e correctie, aan meer dan één school zijn gekoppeld zullen voor alle groepen de 2e correctie kunnen afwerken in Wolf. Tijdens de import van de woi-bestanden zullen zij voor elke geïmporteerde groep de school voor tweede correctie kunnen selecteren. Is er slechts één 2e correctieschool gekoppeld dan wordt deze automatisch geselecteerd. Voor vakken zonder 2e correctie in Wolf zal automatisch nvt worden ingevuld.
- − De "Dienstverlenings- en verwerkersovereenkomst Wolf 2021-2023" had een geldigheid tot en met 30 september 2023. Om in het huidige examenjaar én toekomstige examenjaren gebruik te kunnen maken van de aanvullende diensten die Wolf biedt (groepsrapportages, proces rond 2e correctie, gefiatteerde scores doorzetten naar leerling-administratiesysteem) is een nieuwe Dienstverlenings- en verwerkersovereenkomst aangeboden aan bevoegd gezagen. Deze nieuwe overeenkomst is geldig voor onbepaalde tijd. Indien getekend door het bevoegd gezag krijgen

scholen vallend onder dat bevoegd gezag toegang tot de aanvullende diensten in Wolf.

- − De groepsrapportages zullen niet per mail worden toegezonden. Voor de examensecretaris en Wolf-accountbeheerder is het mogelijk om de beschikbare groepsrapportages in één ZIP-bestand of afzonderlijk te downloaden vanuit Wolf. De examinator heeft ook de mogelijkheid groepsrapportages van eigen groepen te downloaden.
- − In het scherm *Voortgang* is het voor Wolf-accountbeheerder en examensecretaris mogelijk scoreoverzichten uit te draaien van afnamegroepen.

#### <span id="page-3-0"></span>**Infographic en instructiefilmpje**

Naast de handleiding zijn een infographic en korte instructiefilm beschikbaar. Deze kunnen helpen bij het gebruik van Wolf. In infographic en filmpje wordt de verwerking in Wolf op hoofdlijnen uitgelegd. Deze handleiding bevat meer informatie dan de infographic en het filmpje. Het is raadzaam meerdere documenten door te nemen. De infographic en het filmpje staan op de website van [Wolf.](https://cito.nl/centrale-toetsen-en-examens/centrale-examens-vo/voor-docenten/tools/wolf/) Tevens staan daar een infographic, twee filmpjes en een handleiding voor de examinator.

## <span id="page-4-0"></span>**II. Werkzaamheden van de Wolf-accountbeheerder/examensecretaris in vogelvlucht**

De Wolf-accountbeheerder/examensecretaris heeft de volgende taken:

- 1. Het importeren van WOI-bestanden;
- 2. Het koppelen van eigen afnamegroepen aan de toegewezen school 2e correctie;
- 2. Het koppelen van eigen afnamegroepen<br>3. Het aanmaken van examinator-accounts;
- 4. Het toewijzen van externe groepen aan de examinatoren;
- 5. Het monitoren van de voortgang;
- 6. Het exporteren van de gefiattteerde scores ten behoeve van het leerling-administratiesysteem;
- 7. Het downloaden van beschikbare groepsrapportages.

## <span id="page-4-1"></span>**1) Het importeren van WOI-bestanden**

- − Importeer WOI-bestanden om afnamegroepen aan te maken. De meeste leerlingadministratiesystemen bieden de mogelijkheid om de benodigde WOI-bestanden te exporteren.
- − Ga naar het tabblad *Examinatoren* en zoek met de knop 'bladeren' de map met de te importeren WOI-bestanden. Controleer of aan elk bestand eenduidig een examen gekoppeld wordt. Wolf toont zowel de te importeren bestanden als de niet te importeren bestanden met eventuele fouten en waarschuwingen.

## <span id="page-4-2"></span>**2) Het koppelen van eigen afnamegroepen aan toegewezen school 2e correctie**

- Voor de afnamegroepen, die aan een examen gekoppeld kunnen worden, verschijnt in kolom '2e correctie' de toegewezen school voor 2e correctie. Indien de 2e correctie niet in Wolf wordt verwerkt, zoals bij bijvoorbeeld de cspe's, verschijnt 'nvt' in kolom '2e correctie'. Zijn meerdere 2e correctiescholen aan de school toegewezen, dan dient voor elke groep een 2e correctie-school te worden geselecteerd.

## <span id="page-4-3"></span>**3) Het aanmaken van examinator-accounts**

- − Na de WOI-import verschijnt een overzicht van de examinatoren bij de geïmporteerde groepen. Per examinator maakt Wolf vervolgens een voorlopig examinator-account aan. Indien het WOI-bestand geen naam en e-mailadres van de examinator bevat dien je dit zelf in te voeren.
- − De activatiemail naar de examinator kan vervolgens worden verzonden door op de 'verzend'-knop te drukken.

## <span id="page-4-4"></span>**4) Het toewijzen van externe groepen aan de examinatoren**

− Onder het tabblad *Externe groepen* verschijnen de groepen waarvoor de school de 2e correctie doet. De Wolf-accountbeheerder wijst de groepen toe aan een van de eerder aangemaakte examinator-accounts.

## <span id="page-4-5"></span>**5) Het monitoren van de voortgang**

- − Onder het tabblad *Voortgang* verschijnt de voortgang van de correctie van alle groepen. Zo is in een oogopslag zichtbaar voor welke groepen de werkzaamheden zijn afgerond en voor welke nog iets gedaan moet worden.
- <span id="page-4-6"></span>**6) Het exporteren van de gefiatteerde scores ten behoeve van het leerlingadministratiesysteem**
- − Van alle groepen waarvoor de scores gefiatteerd zijn, zijn vanaf een bepaalde datum de vastgestelde scores van de kandidaten te exporteren naar een WOE-bestand. Enkele leerlingadministratiesystemen bieden de mogelijkheid om WOE-bestanden te importeren zodat de scores van de kandidaten direct in het LAS komen te staan.

## <span id="page-5-1"></span><span id="page-5-0"></span>**III. Werkzaamheden in detail**

## **0) Eerste keer inloggen**

Stichting Cito stuurt zodra het computerprogramma Wolf beschikbaar wordt gesteld voor verwerking van de centrale examens een mail met daarin de eerste initiële accountgegevens. De eerste keer log je in met het e-mailadres en het toegezonden wachtwoord. Het wachtwoord dient meteen bij deze eerste keer aanmelden gewijzigd te worden via "Wachtwoord wijzigen" in het uitklapmenu rechtsboven in het scherm (naast Accountbeheerder of je naam).

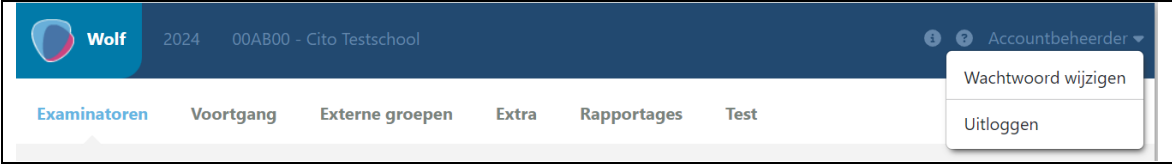

Wolf geeft bij het aanmaken van een nieuw wachtwoord aan, aan welke eisen het wachtwoord moet voldoen en of het ingevoerde wachtwoord reeds voldoet.

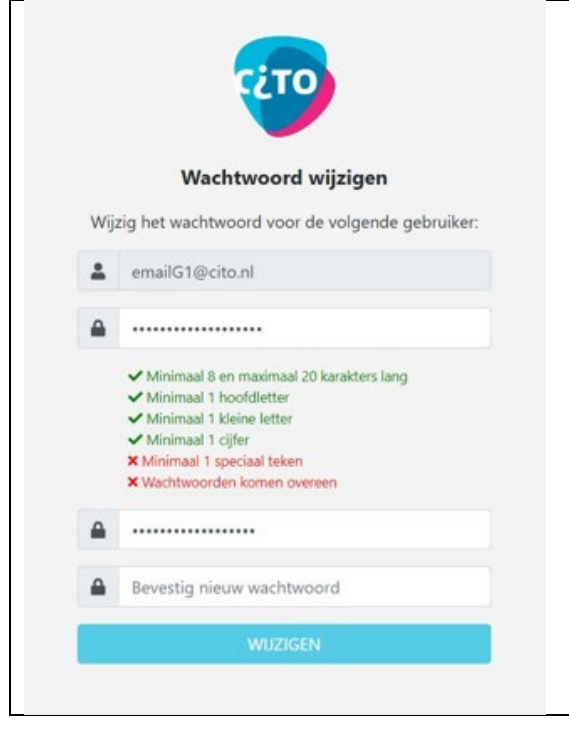

Na het wijzigen van het wachtwoord log je in met het nieuwe wachtwoord.

## **1) Importeren WOI-bestanden**

<span id="page-5-2"></span>De afnamegroepen voor tijdvak 1 kunnen door de Wolf-accountbeheerder in Wolf worden klaargezet vanaf het moment dat de e-mail van Stichting Cito met de inloggegevens is ontvangen. Daarvoor importeert de Wolf-accountbeheerder per afnamegroep een WOI-bestand.

Voor tijdvak 2 worden de afnamegroepen uit tijdvak 1, tussen de afname van tijdvak 1 en de start van tijdvak 2, automatisch doorgezet naar tijdvak 2. Indien nodig, kan echter ook een extra afnamegroep worden aangemaakt door gebruik te maken van een WOI-bestand.

## **Genereren WOI-bestanden**

Een WOI-bestand met een afnamegroep heeft een voorgeschreven naamgeving en vaste opbouw. De naamgeving van het bestand bevat de docentcode, docentnaam, vakcode of NE-code, groepslabel en tijdvaknummer. Voor een WOI-bestand met NE-code ziet dit er bijvoorbeeld als volgt uit:

ex1\_examinator1\_24101\_V6A\_1.WOI

De (optionele) eerste regel in het bestand bevat examinatorgegevens. Alle volgende regels zijn de kandidatenrecords.

Voor de naamgeving en opbouw van de WOI-bestanden zie [Format WOI-bestand](https://cito.nl/media/p4zbklit/cito-format-woi-bestand.pdf) onder "Voor accountbeheerders" op de [Wolf-](https://cito.nl/centrale-toetsen-en-examens/centrale-examens-vo/voor-docenten/tools/wolf/)website.

De meeste leerling-administratiesystemen bieden de mogelijkheid WOI-bestanden te genereren en exporteren.

Advies: Heb je hulp nodig bij het genereren van de WOI-bestanden? Raadpleeg de instructie van het leerling-administratiesysteem (LAS). Ervaar je nog steeds problemen? Neem dan direct contact op met de LAS-beheerder van de school.

Zet de WOI-bestanden van de examenkandidaten klaar in een map.

#### **Ophalen WOI-bestanden in Wolf**

In Wolf importeer je WOI-bestanden vanaf het tabblad *Examinatoren*. Met de knop *Bladeren* zoek je de map met de bestanden die je wil importeren. Selecteer de WOI-bestanden die je wil importeren en druk op *Openen*.

Tip: Wil je voordat je de WOI-bestanden definitief gaat importeren testen of ze correct zijn, gebruik dan tabblad *Test*. Op dit tabblad test je of de WOI-bestanden de juiste naamgeving hebben en de juiste inhoud. Ook is het mogelijk hier een voorbeeld WOE-bestand te laten aanmaken.

Bij de meeste WOI-bestanden zal Wolf een examen vinden. Is dat niet het geval dan geeft Wolf een melding. Ook geeft Wolf een melding als het bestand fouten bevat.

Na het openen van WOI-bestanden zijn vier categorieën mogelijk:

- 1. Examen gevonden
- 2. Geen examen(s) gevonden
- 3. Meerdere examens gevonden
- 4. Errors en waarschuwingen in bestanden gevonden.

**Categorie 1 examen gevonden**: De meeste WOI-bestanden kunnen eenduidig aan een examen worden gekoppeld. Wolf toont de gekoppelde examens in het overzicht.

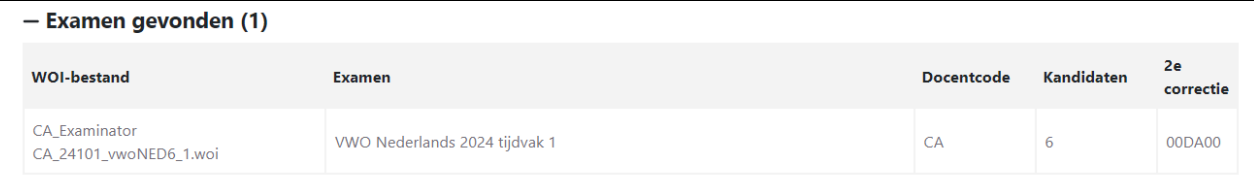

**Categorie 2 Geen examen(s) gevonden**: Deze categorie bevat de examens waarvoor er wel WOIbestanden zijn klaargezet maar waarvoor het examen niet (eenduidig) te achterhalen is. Je kunt zo'n groep handmatig koppelen aan een van de examens waarvoor de school bij DUO kandidaten heeft aangemeld.

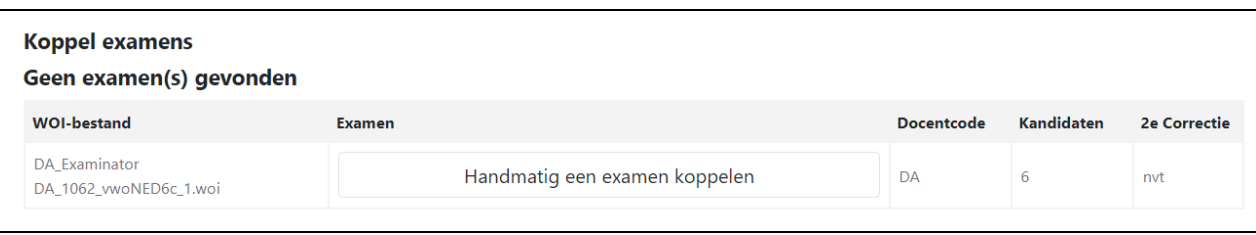

Klik op *Handmatig een examen koppelen*. Dat levert een lijst op met schooltypen en examens, die het meest waarschijnlijk zijn en waarvoor de school bij DUO kandidaten heeft aangemeld.

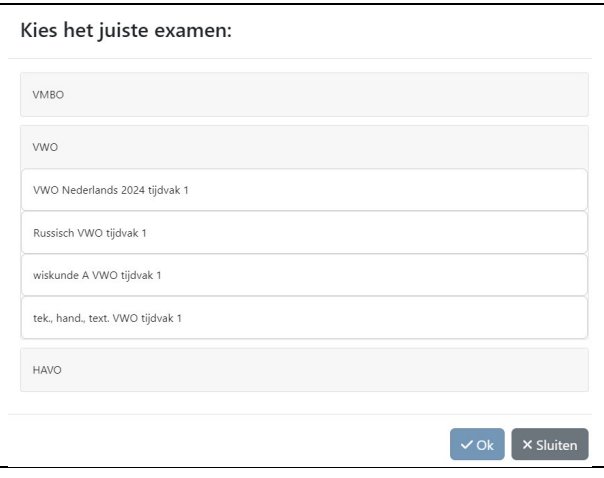

Klik op het gewenste schooltype en selecteer het juiste examen. Wolf vult het geselecteerde examen vervolgens in het overzicht in.

**Categorie 3 Meerdere examens gevonden**: Elk jaar horen bij enkele vakcodes meerdere examens (bijvoorbeeld bezem- en pilotexamens).Je kunt een afnamegroep met zo'n vakcode handmatig koppelen aan een van de examens.

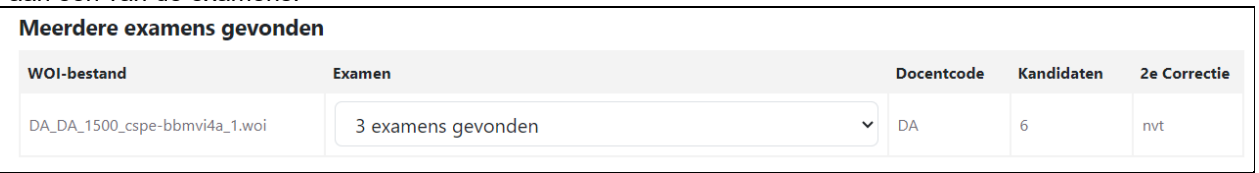

Klap *(aantal) examens gevonden* (hier 3 examens) open en selecteer het juiste examen door daar op te klikken. Wolf vult het geselecteerde examen vervolgens in het overzicht in.

**Categorie 4 Errors en waarschuwingen in bestanden gevonden:** Bevat een WOI-bestand fouten dan geeft Wolf dat aan in een overzicht. De terugkoppeling wordt zo specifiek mogelijk gegeven door te verwijzen naar de regelnummers en geconstateerde problemen.

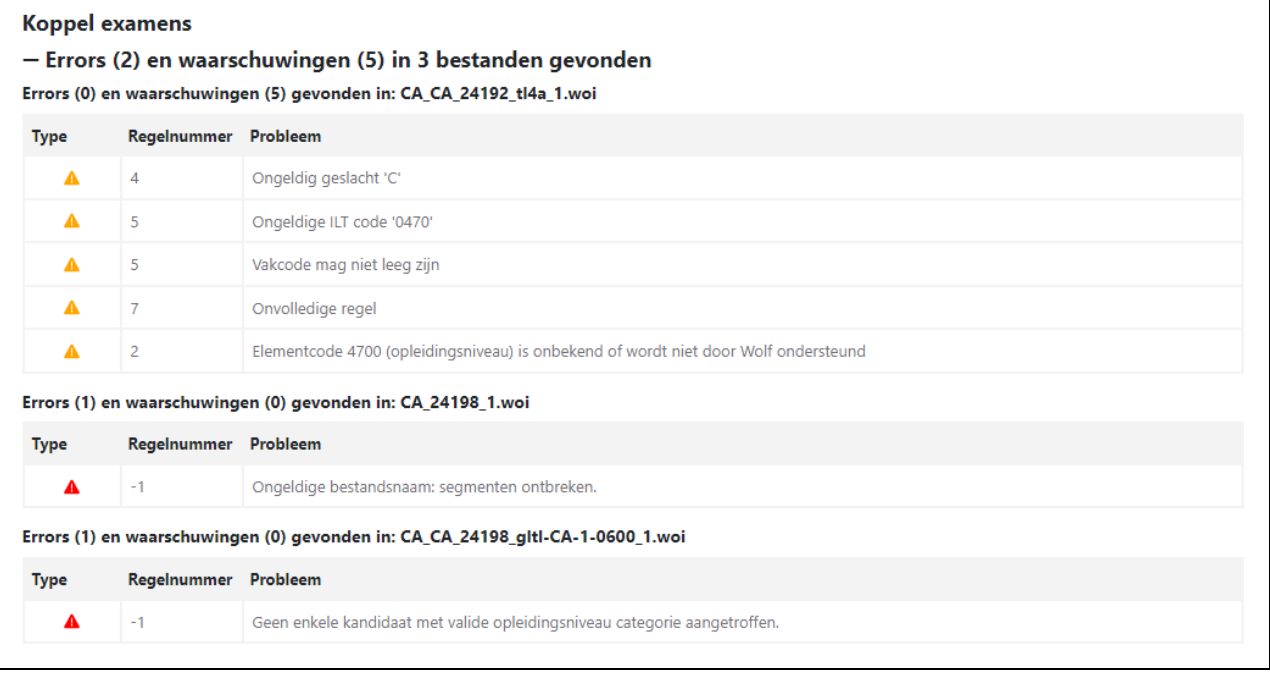

In dit voorbeeld betreft de eerste waarschuwing bijvoorbeeld dat bepaalde regels met kandidaatrecords incorrect zijn en aangepast dienen te worden. In het tweede bestand is de bestandsnaam incorrect. Voor het derde bestand wordt de waarschuwing gegeven dat de elementcode van de leerlingen niet correct is ingevoerd. Nadat de genoemde aanpassingen zijn gemaakt kunnen de WOI- bestanden opnieuw ingelezen worden.

## **2) Het koppelen van eigen afnamegroepen aan toegewezen school 2e correctie**

<span id="page-8-0"></span>Zodra de WOI-bestanden zijn opgehaald en een examen automatisch of handmatig is gekoppeld wordt voor elke afnamegroep in kolom '2e correctie' een van de volgende drie opties getoond

- 1. **nvt'.** In dit geval is de afnamegroep gekoppeld aan een examen waarvoor geen 2e correctie wordt uitgevoerd in Wolf. Dit is bijvoorbeeld het geval bij de cspe's.
- 2. **ingevulde instellingscode**. Is je school voor dit examen gekoppeld aan (slechts) één andere school voor 2<sup>e</sup> correctie dan wordt deze school automatisch ingevuld in kolom '2e correctie'
- *3.* **'selecteer'.** Is je school voor dit examen gekoppeld aan meerdere scholen voor 2e correctie dan maakt je voor elke afnamegroep een keuze uit een van de gekoppelde scholen. Je drukt hiervoor op de knop 'Selecteer' in kolom '2e correctie' en kiest uit de instellingscodes die worden getoond in het uitklapmenu.

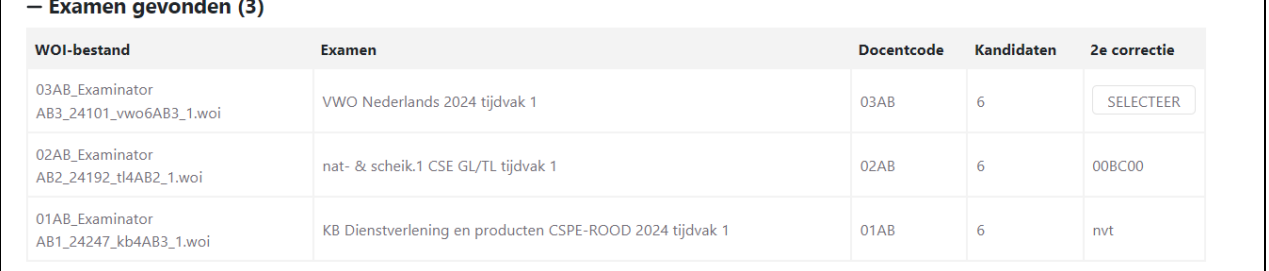

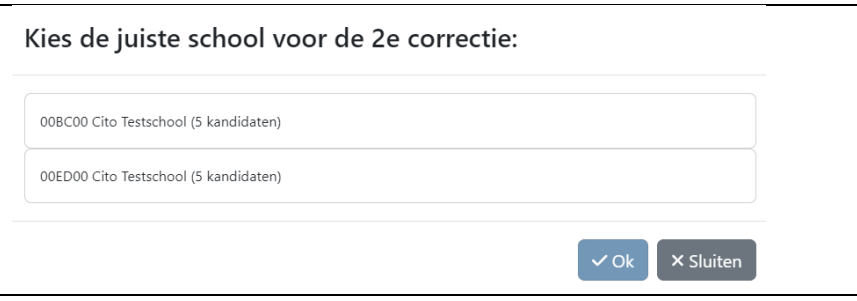

 $\Gamma$ 

 $\mathcal{L}^{\mathcal{L}}$ 

Let op: In Wolf worden de gekoppelde scholen uit het poolingbestand van DUO van eind maart weergegeven. Zijn er daarna nog wijzigingen doorgevoerd in 2e-correctie-scholen dan kunnen deze niet in Wolf worden opgevoerd. Voor deze examens zal de 2e correctie buiten Wolf moeten plaatvinden. Afnamegroepen dienen niet te worden vrijgegeven voor 2e correctie én de (oude) school van 2e correctie dient geen examinator te koppelen aan de betreffende groep.

Zodra alle afnamegroepen zijn gekoppeld aan het juiste examen én alle scholen voor 2<sup>e</sup> correctie zijn toegewezen druk je op 'Volgende'.

Is niet alle informatie ingevuld of aangevuld dan zal Wolf de volgende melding geven "Er zijn nog WOIbestanden zonder gekoppeld examen en/of zonder gekoppelde school voor 2e correctie".

Vervolgens verschijnt in het scherm een 'Samenvatting' van de opgevoerde gegevens. Zijn deze correct druk dan op 'Importeren' en 'Sluiten' om examinatoren en afnamegroepen aan te maken in Wolf.

## **3) Het aanmaken examinator-accounts**

<span id="page-8-1"></span>Zijn de WOI-bestanden geïmporteerd, dan laat Wolf zien welke examinatoren/correctoren er onderscheiden worden. Per docentcode vind je één regel in de tabel *Voorlopige examinator accounts*.

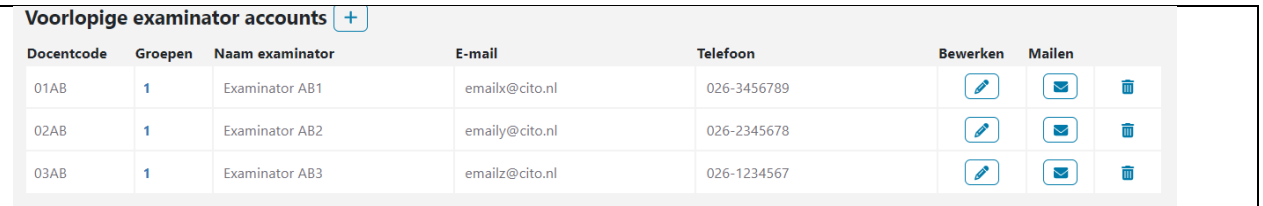

Bij sommige leerling-administratiesystemen zijn 'Naam examinator', 'E-mail' en 'Telefoonnummer' al ingevuld. Zo niet, dan vul je in deze tabel de gegevens van de examinator aan. Klik per regel op het pennetje onder *Bewerken* en vul de gegevens aan. Je kunt hier ook het telefoonnummer van de examinator invoeren. Dit telefoonnummer zal zichtbaar zijn voor externe correctoren die de 2e correcties uitvoeren voor de afnamegroepen van deze examinator. Maak hierover vooraf afspraken met je examinatoren.

#### <span id="page-9-0"></span>**Handmatig aanmaken examinator-accounts**

Het is mogelijk om zonder WOI-bestand handmatig examinator-accounts toe te voegen. Klik op de  $\left\lfloor + \right\rfloor$  en voer vervolgens een docentcode in. Indien de docentcode voor je school nog niet bestaat, wordt een regel aangemaakt die aangevuld kan worden door op de knop *Bewerken* te klikken.

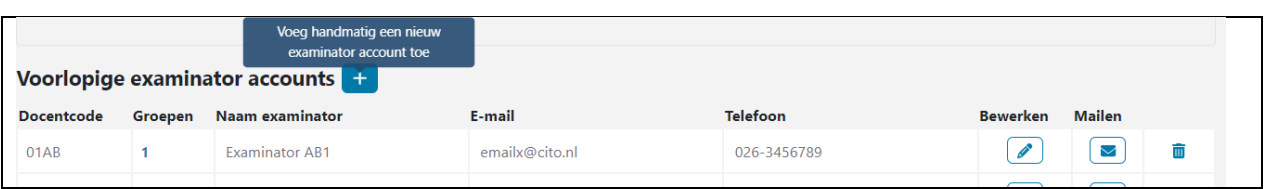

#### <span id="page-9-1"></span>**Activatiemail verzenden**

De voorlopige examinator-accounts kunnen kenbaar gemaakt worden door een activatiemail te verzenden. De activatiemail stuur je door op de knop onder kolom *Mailen* te klikken. Het envelopje uit het scherm hierboven

verandert dan in een vliegtuigje

De geadresseerde ontvangt namens de Wolf-accountbeheerder/examinator een mail vanuit Wolf met informatie over Wolf en over hoe het account te activeren.

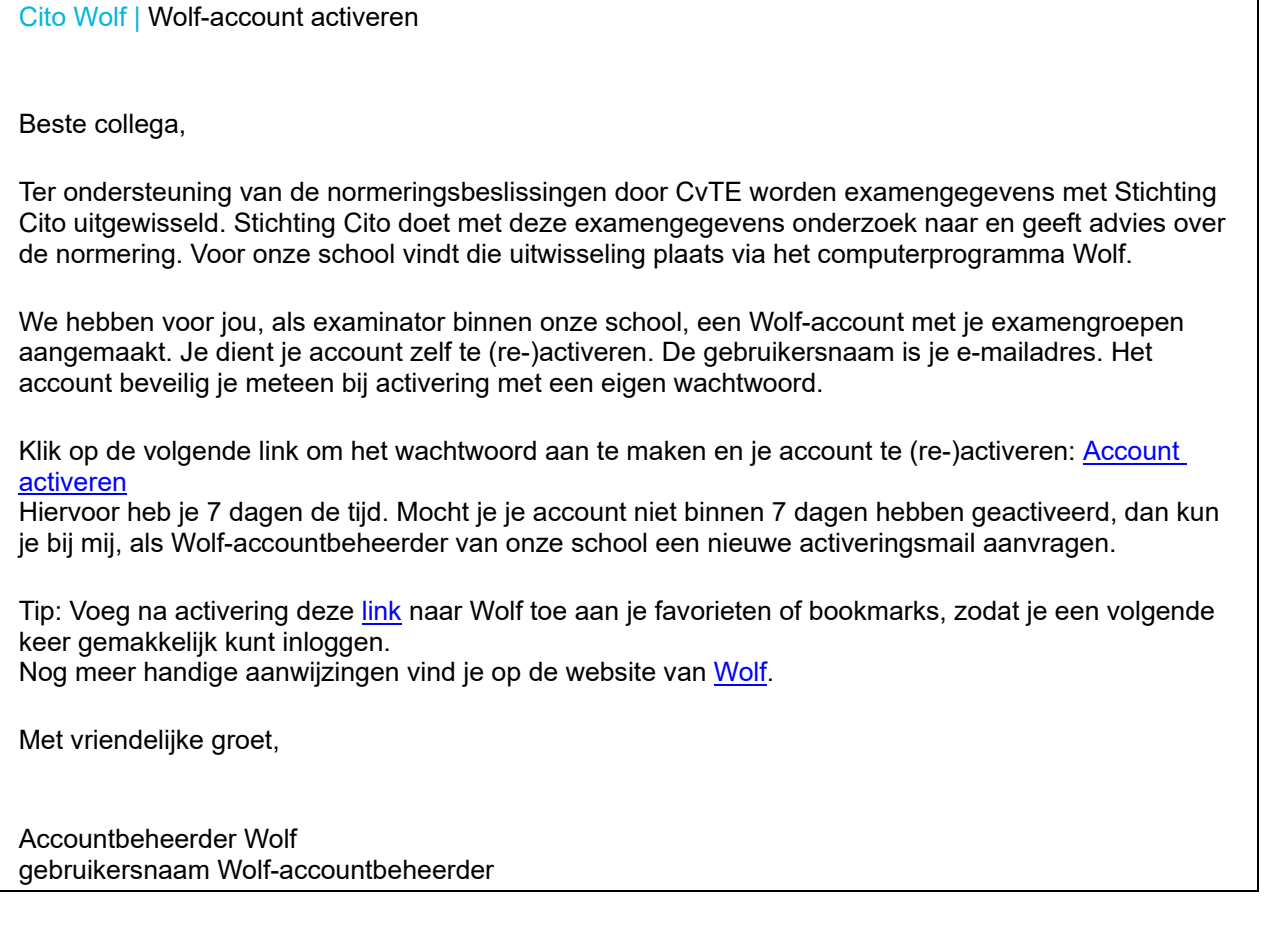

De geadresseerde examinator heeft vervolgens zeven dagen de tijd om het account te activeren. Zodra de examinator het account activeert, verdwijnt het account uit de tabel *Voorlopige examinator-accounts* en wordt verplaatst naar de tabel *Geactiveerde examinator-accounts*.

Mocht een examinator zijn account niet binnen zeven dagen activeren dan verandert het vliegtuigsymbool in een blauw omrande envelop en kun je een nieuwe activatiemail verzenden door opnieuw op de knop in de kolom *Mailen* te drukken. Er zal dan een nieuwe mail worden verzonden.

## <span id="page-9-2"></span>**Wolf-accountbeheerder ook examinator**

Als Wolf-accountbeheerder kun je ook de rol van examinator vervullen. Geef daartoe hetzelfde e-mailadres op als je gebruikt om als accountbeheerder in te loggen. Dat kan zowel in een WOI-bestand als handmatig. Wordt hetzelfde e-mailadres gebruikt dan voegt Wolf je extra rol automatisch toe aan je account. Je hoeft geen activatiemail te verzenden, het examinator-account verschijnt of wordt verplaatst naar *Geactiveerde examinator-accounts*

#### <span id="page-10-0"></span>**Verwijderen examinator-accounts**

Mocht je onverhoopt verkeerde WOI-bestanden hebben geïmporteerd dan bestaat de mogelijkheid voorlopige examinator-accounts en/of afnamegroepen te verwijderen.

#### *Verwijderen niet-geactiveerde examinatoraccounts:*

Voor de nog niet geactiveerde accounts zie je aan het eind van de regel het symbool  $\blacksquare$ . Klik daarop en bevestig dat je het hele examinator-account wil verwijderen. Wanneer je de examinator al hebt toegewezen aan externe groepen of wanneer het account al geactiveerd is en/of er al scores zijn ingevoerd, is verwijderen van het account niet meer mogelijk.

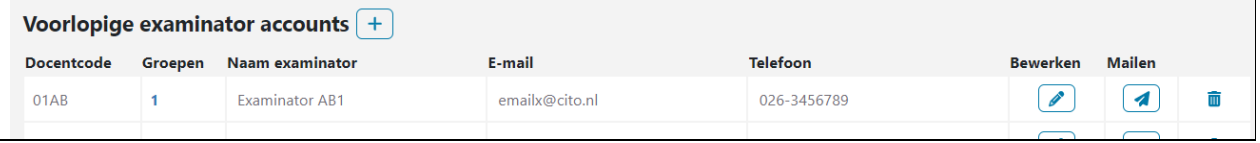

#### *Verwijderen groepen binnen niet-geactiveerde examinatoraccounts:*

Wanneer je een groep die voor een examinator klaarstaat wilt verwijderen, open je het account door onder *Groepen* te klikken op het blauwe cijfer (in bovenstaand voorbeeld **1**). Je krijgt dan een overzicht van de

toegewezen groepen. Om de groep te verwijderen druk je op

Je kunt ook een groep aan een andere examinator toewijzen. Dit doe je door te drukken op het symbool

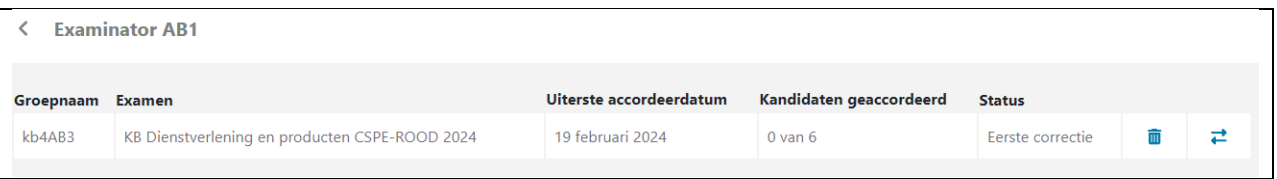

## *Verwijderen groepen binnen geactiveerde examinator-accounts:*

Bij geactiveerde examinator-accounts kunnen alleen groepen verwijderd worden waarvoor nog geen scores zijn ingevoerd. Dit doe je ook door op de blauwe cijfers onder *Groepen (akkoord)* te klikken.

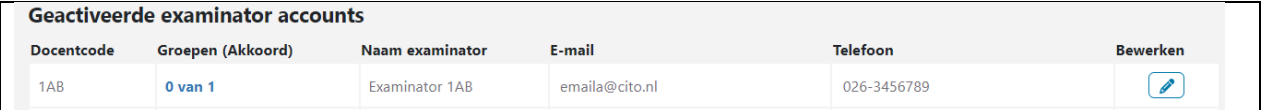

Vervolgens druk je regel van de groep die je wil verwijderen op het prullenbakje.

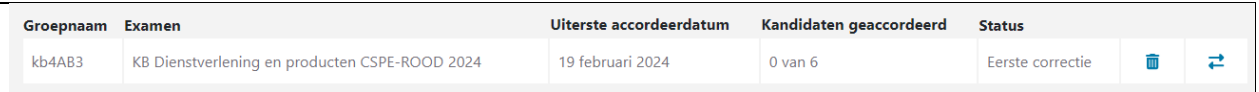

## Wanneer je een groep probeert te verwijderen waarvoor scores zijn ingevoerd geeft Wolf de volgende melding.

Afnamegroep met id 7 bevat nog kandidaten waarbij scores Æ zijn ingevoerd en kan daarom niet verwijderd worden.

## <span id="page-10-1"></span>**Overdragen groep aan een andere examinator binnen jullie school**

Je kunt een groep die is toegewezen aan een geactiveerd account en waarvoor de verwerking al is gestart, overdragen aan een andere examinator door in bovenstaand overzicht op de dubbele pijlen te drukken. Maak alleen in noodgevallen - bijvoorbeeld bij uitval wegens ziekte- gebruik van deze optie.

Je selecteert uit de lijst van examinatoren een vervanger en klikt op *Ok*. Let op: je kunt een groep alleen overdragen aan een examinator van wie het account al geactiveerd is.

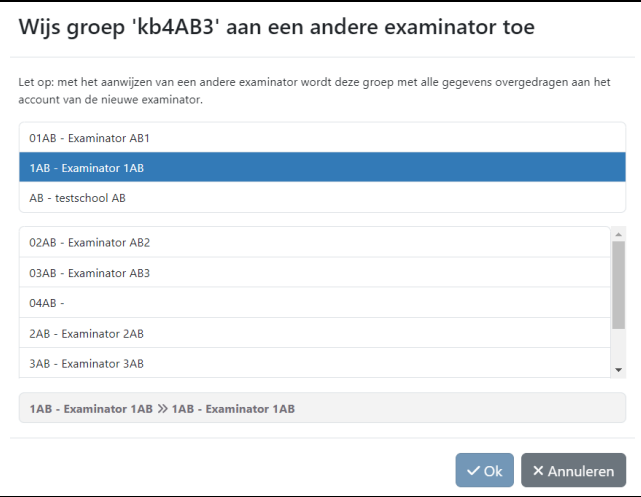

## <span id="page-11-0"></span>**4) Het toewijzen van de externe groepen aan de examinatoren**

De pooling voor de tweede correctie wordt verzorgd door DUO. De groepen waarvoor je school is aangewezen als 2e corrector komen, als de school van eerste correctie de Dienstverlenings- en verwerkersovereenkomst heeft getekend, automatisch in de lijst met externe groepen te staan. Het aantal leerlingen wordt zo gelijkwaardig mogelijk verdeeld.

Je komt bij de externe groepen door boven in het scherm op *Externe groepen* te klikken.

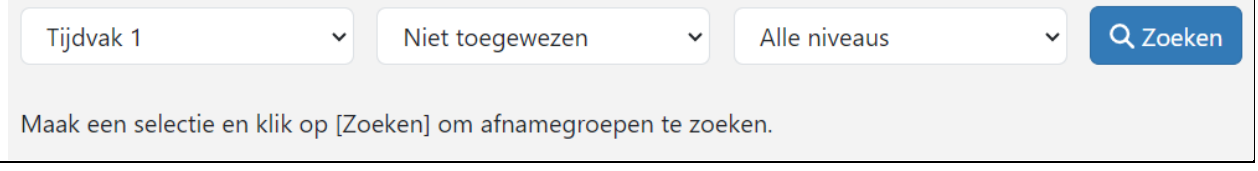

Maak een selectie van de groepen die je wil zien (tijdvak, al dan niet toegewezen, niveau) en klik op *Zoeken* om de externe groepen te tonen. Pas de sortering aan door op de kleine pijltjes te klikken voor een gewenst overzicht.

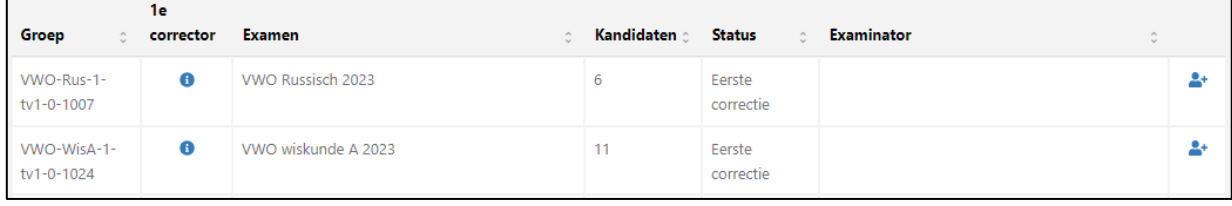

Aan het einde van elke regel (= externe groep) zie je een poppetje met een plus **.** Daarachter zit een lijst met de examinatoren van jullie school. De examinatoren die intern een groep voor hetzelfde examen hebben, staan bovenaan. De overige examinatoren staan op alfabetische volgorde. Door op de naam van de beoogde examinator/corrector en vervolgens *ok* te klikken wijs je de groep aan zijn/haar account toe.

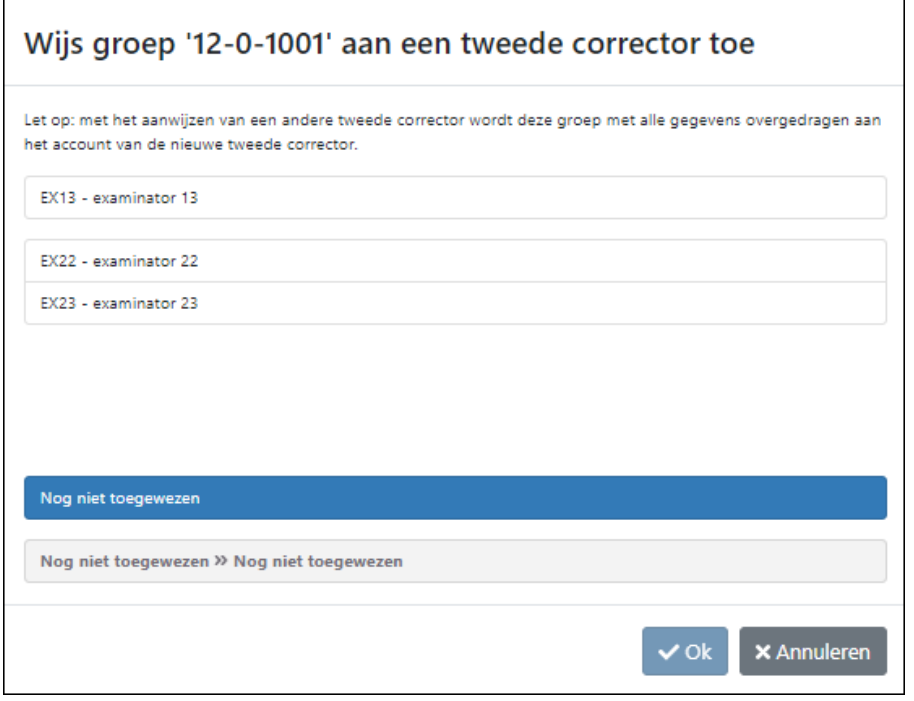

Als niet direct duidelijk is van welke school een externe groep afkomstig is, klik je op  $\bullet$ 

onder *1e corrector*. Hieronder staan gegevens van de school van herkomst en de 1e corrector van de groep.

Wil je de selectiecriteria bovenin wijzigen, pas de selectie dan aan en klik vervolgens op *Zoeken* om de nieuwe selectie toe te passen.

Ook bij de externe groepen heb je de mogelijkheid om een toegewezen groep over te dragen aan een andere examinator. klik daarvoor op het symbool achteraan de regel, selecteer een andere examinator en druk op *ok*.

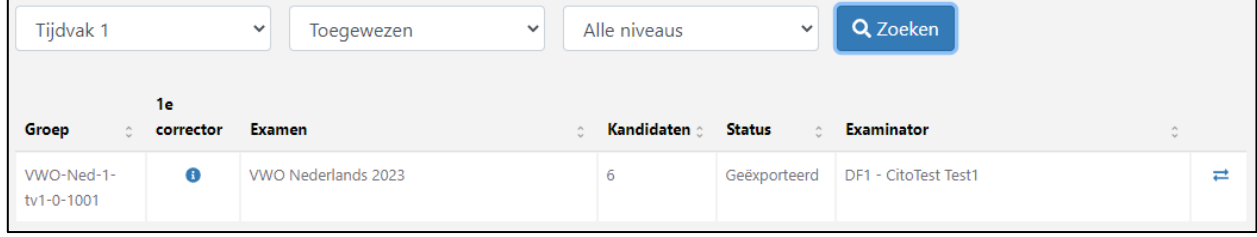

## **5) Het monitoren van de voortgang**

<span id="page-12-0"></span>Als accountbeheerder kun je de voortgang van de correctie bijhouden voor alle groepen van jullie locatie. Hiervoor ga je naar het tabblad *Voortgang*.

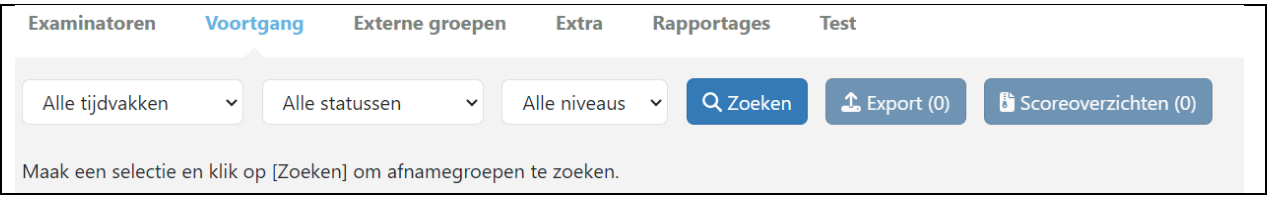

Maak een selectie van de groepen die je wil zien (tijdvak, status van de correctie, niveau) en klik op *Zoeken* om de groepen te tonen.

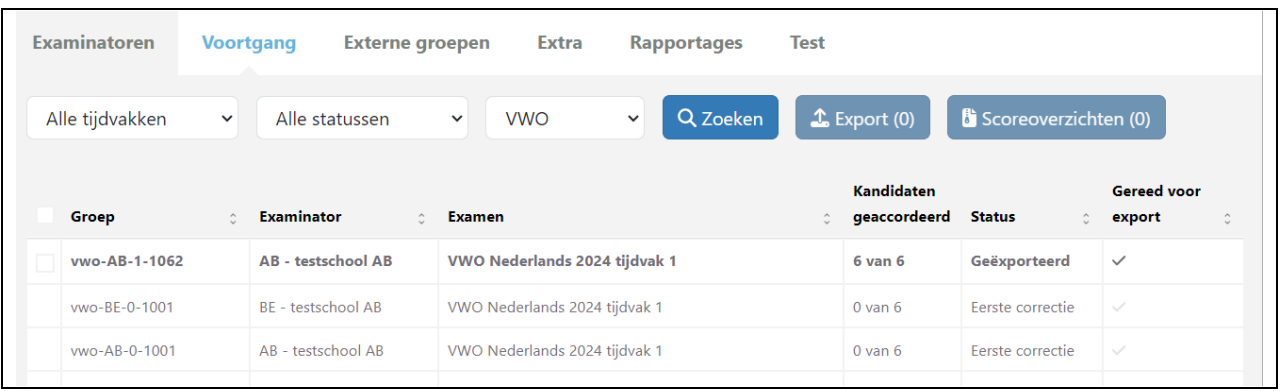

Per groep zie je hoeveel kandidaten zijn geaccordeerd, de status van de correctie en of de scores van de groep kunnen worden geëxporteerd (zie punt 5 hieronder). Voor de groepen die vetgedrukt worden weergegeven, kan een export worden gemaakt en een scoreoverzicht worden uitgedraaid.

Als je de selectiecriteria bovenin wijzigt, klik je op *Zoeken* om de selectie toe te passen.

## <span id="page-13-0"></span>**6) Het exporteren van de vastgestelde scores ten behoeve van het leerlingadministratiesysteem**

Van alle groepen waarvoor de 2e correctie volledig in Wolf is afgewerkt, kun je de gefiatteerde scores van de kandidaten exporteren naar een WOE-bestand en uitdraaien in een scoreoverzicht. Enkele leerlingadministratiesystemen bieden de mogelijkheid om WOE-bestanden te importeren zodat de scores van de kandidaten direct in het leerling- administratiesysteem komen te staan.

## <span id="page-13-1"></span>**Voorwaarden voor de export**

Een groep moet aan de volgende voorwaarden voldoen om de groep te kunnen exporteren:

- 1. De status van de groep is *Gefiatteerd* of *Geëxporteerd*. Dat betekent het volgende:
	- a. Voor examens **zonder** externe 2e correctie: de examinator heeft de ingevoerde scores gefiatteerd in Wolf.
	- b. Voor examens **met** externe 2e correctie: de 2e correctie is volledig in Wolf afgewerkt en vervolgens gefiatteerd.

Beide gevallen gelden als de examinatoren eventuele aanvullingen op het correctievoorschrift (CV) hebben verwerkt in de vastgestelde scores. Als de scores al zijn gefiatteerd (en eventueel al geëxporteerd) en er volgt onverhoopt toch een aanvulling van CvTE, dan wordt de status van de groep automatisch teruggezet op *Fiatteren*. De 1e corrector kan dan de totaalscores waar nodig aanpassen en opnieuw fiatteren. Een groep die was gefiatteerd, maar door de aanvulling op het CV is teruggezet naar *Fiatteren*, kan dus pas (weer) geëxporteerd worden nadat de 1e corrector de scores opnieuw fiatteert.

2. De zogenaamde **vroegste exportdatum** is gepasseerd. Vanaf dat moment kun je de export in Wolf uitvoeren. De datum is gerelateerd aan de uiterste inzenddatum van het examen. Voor de examens van 2024 zijn dit de volgende data.

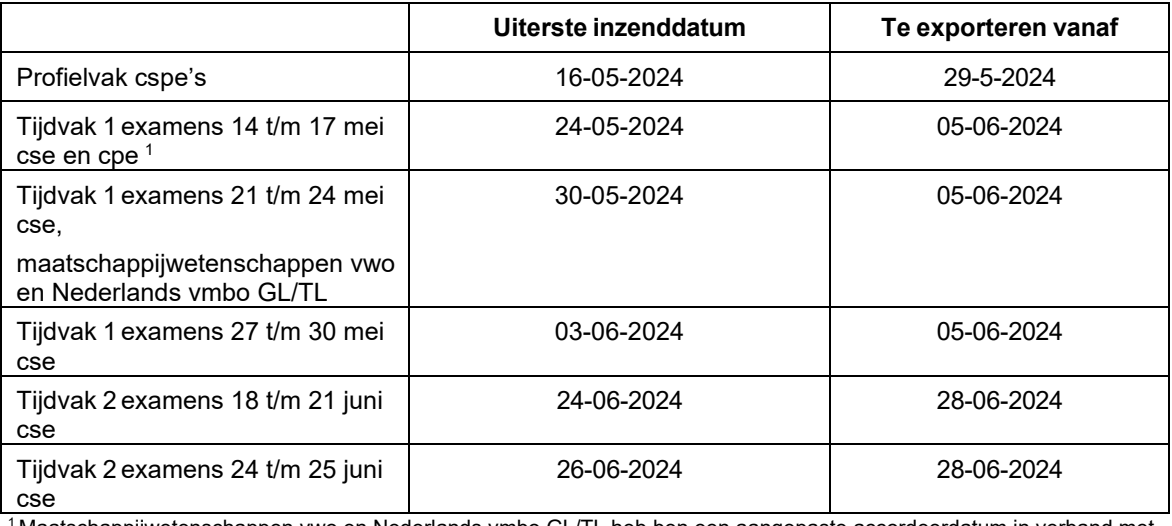

1 Maatschappijwetenschappen vwo en Nederlands vmbo GL/TL heb ben een aangepaste accordeerdatum in verband met testcorrecties bij deze examens.

© Stichting Cito Instituut voor Toetsontwikkeling Arnhem (2024) 14

## <span id="page-14-0"></span>**Uitvoeren van de export**

Je kunt de WOE-export uitvoeren in het tabblad *Voortgang*. Hetzelfde geldt voor de uitdraai van het scoreoverzicht.

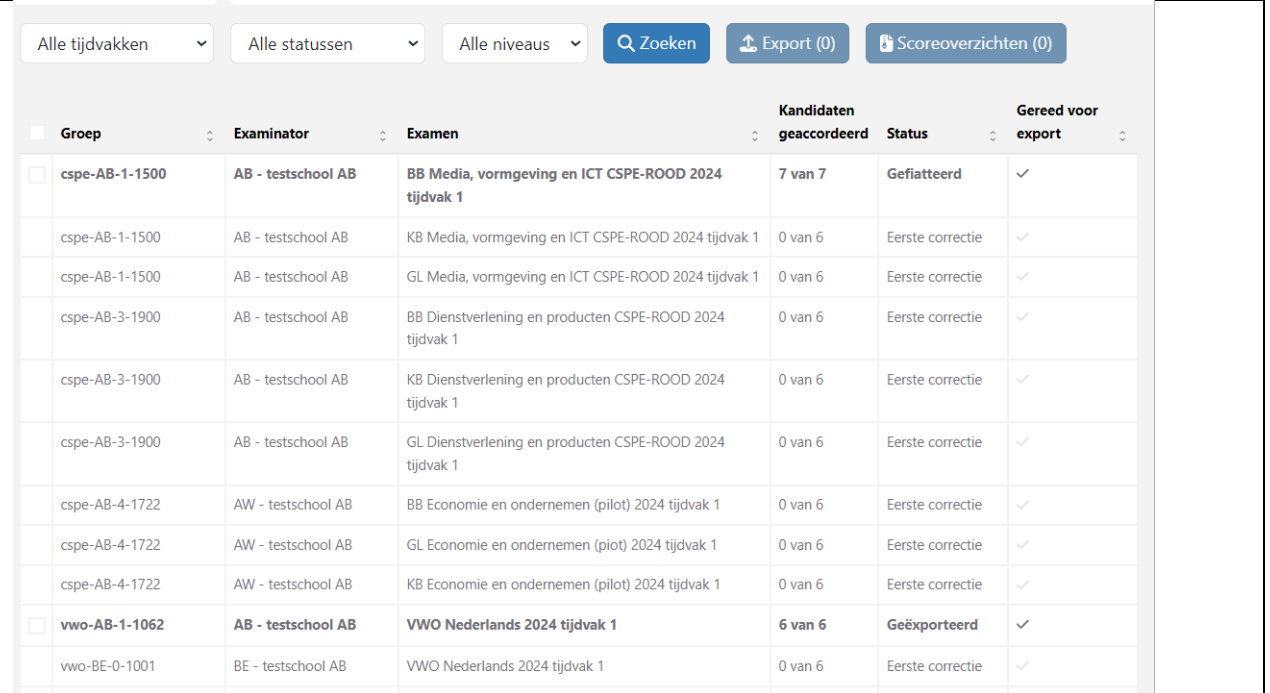

Met de knop *Export* exporteer je de scores van alle zichtbare groepen met een zwart vinkje in de kolom *Gereed voor export*. Met de knop Scoreoverzichten draai je de scoreoverzichten uit. Selecteer de groepen door de regel aan te vinken. Zijn er in de selectie geen groepen gereed voor export, dan zijn de knoppen *Export* en *Scoreoverzichten* niet aan te klikken en valt er niets te exporteren.

Een groep die is geëxporteerd, krijgt de status *Geëxporteerd*. Een groep kan onbeperkt worden geëxporteerd tot Wolf offline gaat.

Het via *Export* uitwisselen van de scores met het leerling-administratiesysteem is snel en verkleint de kans op fouten. Het is echter belangrijk om te weten dat een eventuele typefout in Wolf (bijvoorbeeld 15 punten in plaats van 51) ook wordt overgenomen in het leerling-administratiesysteem. Let ook goed op bij een aanvulling op het CV als de scores van een groep al zijn geïmporteerd in het leerling- administratiesysteem. Het blijft de verantwoordelijkheid van de school om te controleren of in het leerling- administratiesysteem uiteindelijk de juiste scores staan.

## <span id="page-15-0"></span>**IV. Diversen**

## <span id="page-15-1"></span>**Dienstverlenings- en verwerkersovereenkomst**

In het scherm *Extra* zie je of het bevoegd gezag van jullie school heeft aangegeven of de onder haar bestuur vallende school/scholen naast de basisfunctionaliteiten van Wolf ook gebruik kan/kunnen maken van de aanvullende functionaliteiten die Wolf biedt. In dat geval heeft het bevoegd gezag de Dienstverlenings- en verwerkersovereenkomst getekend. Onder aanvullende functionaliteiten vallen de groepsrapportage en ondersteuning bij de 2e correctie, inclusief de mogelijkheid voor het exporteren van gefiatteerde scores ten behoeve van het leerling-administratiesysteem. Staat het vinkje aan dan heb je toegang tot alle functionaliteiten. Is dat niet het geval dan kun je alleen gebruik maken van de basisfunctionaliteiten.

Heeft het bevoegd gezag geen antwoord gegeven, dan verschijnt bij de het opstarten van Wolf een venster met de mogelijkheden die je hebt en wat je kunt doen.

## <span id="page-15-2"></span>**Groepsrapportage standaard ook naar examensecretaris**

Als de Dienstverlenings - en verwerkersovereenkomst is getekend kun je als Wolf-accountbeheerder in het scherm *Extra* aangeven of de groepsrapportage standaard ook beschikbaar moet worden gesteld voor de examensecretaris. Dit doe je bij voorkeur voorafgaand aan het importeren van de WOI-bestanden. Vink je het vakje aan, dan is de groepsrapportage ook beschikbaar voor de examensecretaris en Wolfaccountbeheerder. Zet je geen vinkje, dan is de groepsrapportage alleen beschikbaar als download voor de examinator. Je kunt het vinkje op een later moment nog wel aanzetten, maar niet meer uitzetten.

## <span id="page-15-3"></span>**Overzicht eigen en externe groepen**

In het scherm *Extra* kun je, als de Dienstverlenings- en verwerkersovereenkomst is getekend, een overzicht uitdraaien van alle eigen en alle externe groepen, met gegevens van de 1e en 2e corrector en de school waaraan je gekoppeld bent voor de 2e correctie (indien die school de verwerkersovereenkomst heeft getekend). Dit overzicht kun je bijvoorbeeld gebruiken om etiketten te maken.

Je maakt het overzicht door in het scherm *Extra* een selectie te maken van de groepen die je wilt zien en vervolgens op *Overzicht* te klikken:

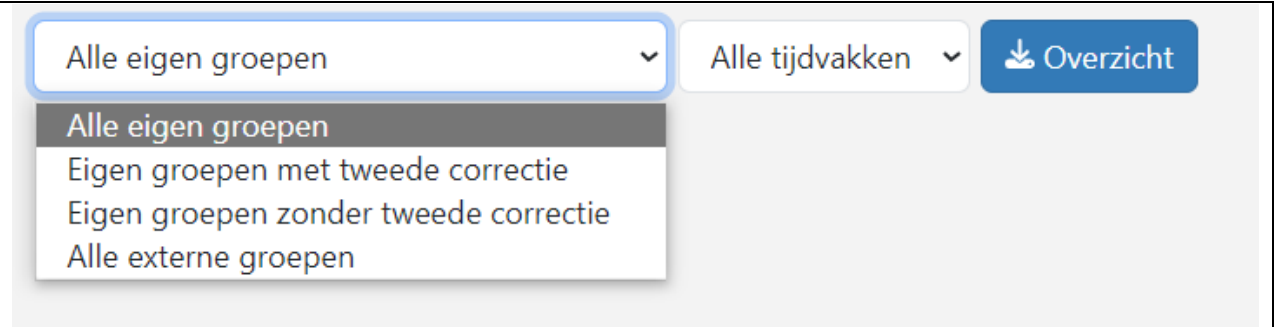

Het overzicht is een csv-bestand, met puntkomma (;) als scheidingsteken. Dit bestand kun je eenvoudig in Excel openen en bewerken.

## <span id="page-15-4"></span>**Rapportages**

De beschikbare groepsrapportages kun je als examinator of Wolf-accountbeheerder (indien het vinkje op tabblad *Extra* aanstaat) downloaden vanaf tabblad Rapportages. De rapportages kunnen in één ZIP-bestand of als afzonderlijke bestanden worden gedownload. Daarnaast blijft het voor examinatoren mogelijk om voor hun eigen groepen de groepsrapportage op te halen.

## <span id="page-15-5"></span>**Uitloggen**

Je logt uit door rechtsboven naast *Accountbeheerder/Examensecretaris* (of je naam) op het pijltje naar beneden te klikken en de optie *Uitloggen* te kiezen

## <span id="page-16-0"></span>**Eén Accountbeheerder voor meer brindep-locaties**

Wanneer je met hetzelfde e-mailadres voor meer dan één school (instellingscode) Wolf-accountbeheerder bent, verschijnen deze accounts na het inloggen in beeld. Je maakt dan meteen een keuze voor een van de locaties.

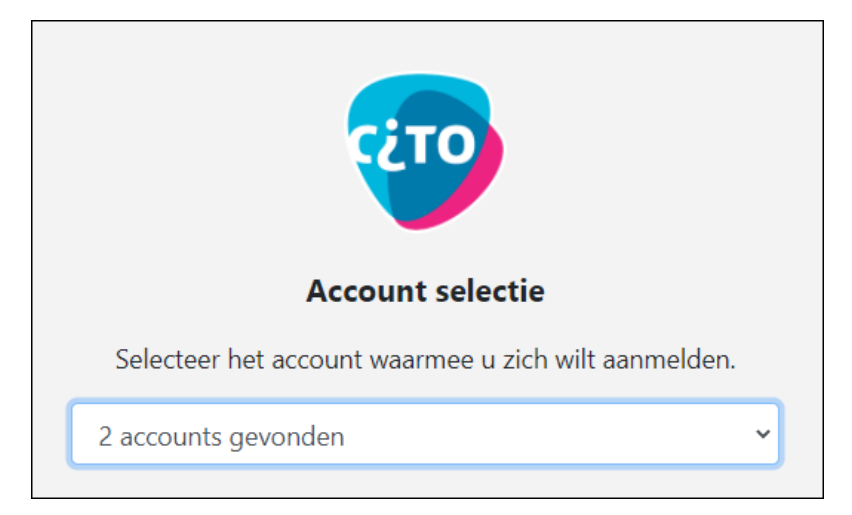

Wil je overstappen naar de andere locatie, log dan eerst uit en kies na opnieuw inloggen voor de andere locatie.

## <span id="page-17-0"></span>**V. Ondersteuning**

Heb je vragen of opmerkingen over Wolf? Neem dan contact op met de helpdesk. Houd je instellingscode bij de hand zodat de helpdesk je snel van dienst kan zijn.

Telefoon: **026 – 352 11 11 (keuze 2-5)** (voor actuele openingstijden, zie website) E-mail: [wolf@cito.nl](mailto:wolf@cito.nl) Website: <https://wolf.cito.nl/>